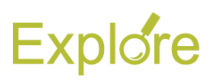

# **Assign Roles**

# **Overview**

This job aid outlines the process for an HR Partner, HR Contact or Organization Partner to assign role-based security roles to a filled position and an unfilled position

**Prerequisites:** Position requires specific security roles

#### **Important Information:**

- This can be a stand-alone process or a sub-process (Inbox item) during the various staffing processes like Hire, Add Additional Job, Create Position, Change Job, etc.
- Roles are assigned to the position, not the employee. If an employee vacates a position, the assigned roles will remain for the next person who occupies it
- Employees can hold roles for supervisory organizations that they are not a member. For example, an HR Partner might be an employee in the HR Supervisory Organization but hold the role of HR Partner for the Finance, Faculty, and Operations Supervisory Organizations
- Roles may be assigned to either an Employee or a Contingent Worker position
- Roles are assigned to an organization, whether it be a Supervisory Organization or a Company
- In addition to using Assign Roles, roles can be removed from a position by using the **Assign Roles - Add/Remove** task, or roles can be switched between positions by using **Assign Roles – Change Assignments**, both found by navigating to the Worker Profile and selecting **Security Profile**

# **Steps**

#### **Assign Roles to a Filled Position**

From the Workday Home page:

- **1.** Search for and select the person whose position you wish to assign roles to
- **2.** The Worker Profile will display.
- **3.** Click the **Actions** button and select **Security Profile > Assign Roles**

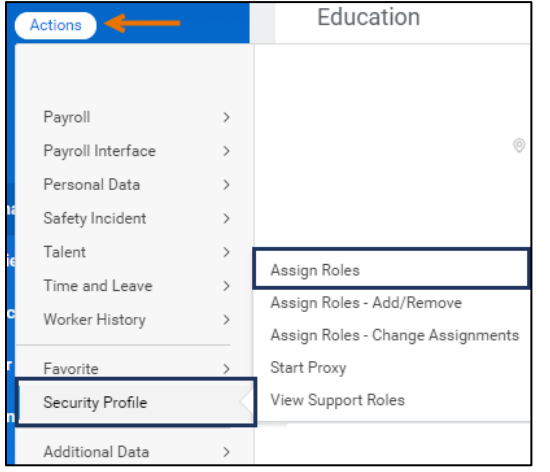

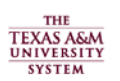

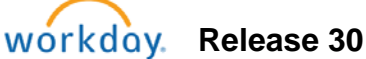

**4.** Select the correct **Effective Date** and verify that the correct **Worker** is displayed, then click **OK**

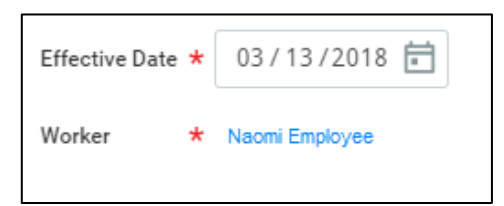

- **5.** Click **OK**
- **6.** Click the Add button to add a row
- **7.** Complete the following fields:
	- **Role Enabled For**: Select the supervisory organization you want to assign the role to

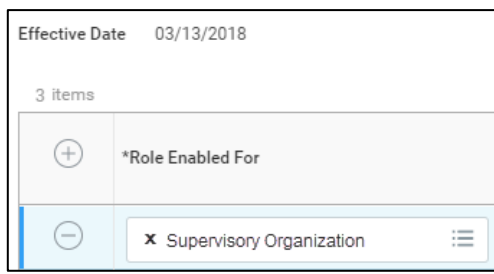

# **Explore**

- **Role:** Select the role to assign
- **Assigned To**: Select the Employee to assign the role to (their name is at the top of the page)

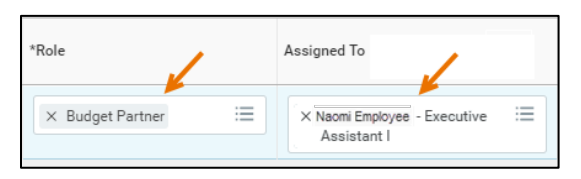

**Note:** The role is assigned to the position, not the worker

• **Default Worker**: The worker who holds this role by default will display here

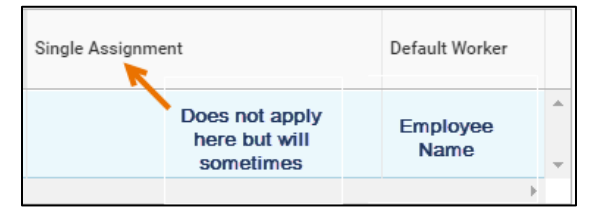

**Note:** Certain roles, such as Manager, may be limited to single assignment. This was not the case in our example

- **8.** Repeat Steps 6 and 7 until you have added all needed security roles to the position
- **9.** Use the **Comments** box to document the purpose of assigning roles to the position to support the approval process
- **10.** Click **Submit**

### **Up Next**

The request will be routed to the Role Maintainer to review / approve

# **Assign Roles to an Unfilled Position**

You can also assign roles to an unfilled position

**1.** Navigate to the Supervisory Organization where the unfilled position resides and click the **Staffing** tab

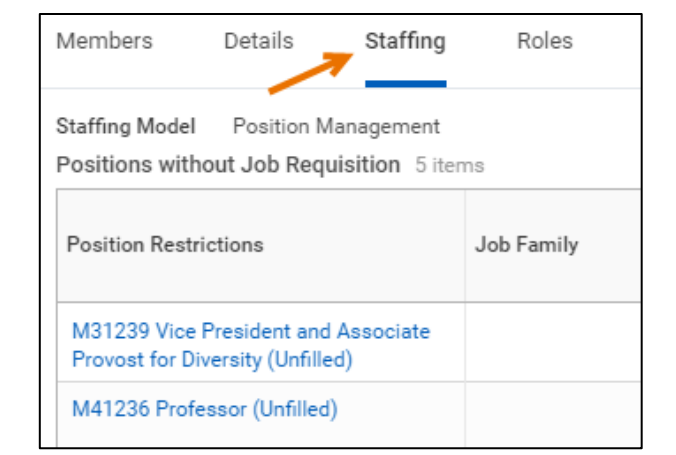

**2.** Click the **Related Actions** icon for the position and select **Roles > Assign Roles** 

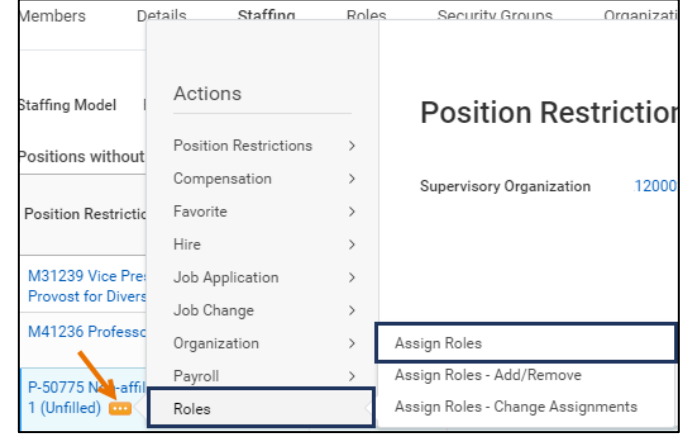

**3.** On the **Assign Organization Roles** page, the position will display. Edit the **Effective Date** if needed. Today's date will default into this field

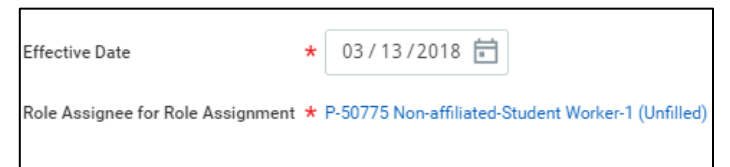

- **4.** Click **OK**
- **5.** Complete the information as instructed in the previous section of this job aid starting at step 6

### **Up Next**

The business process will be sent to the Role Maintainer for Review / Approval

This completes the initiation step of the **Assign Roles** business process

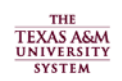